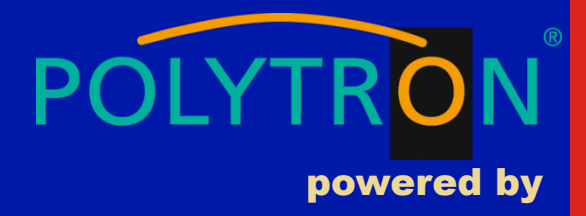

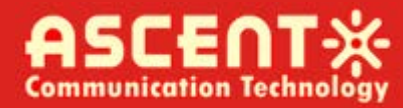

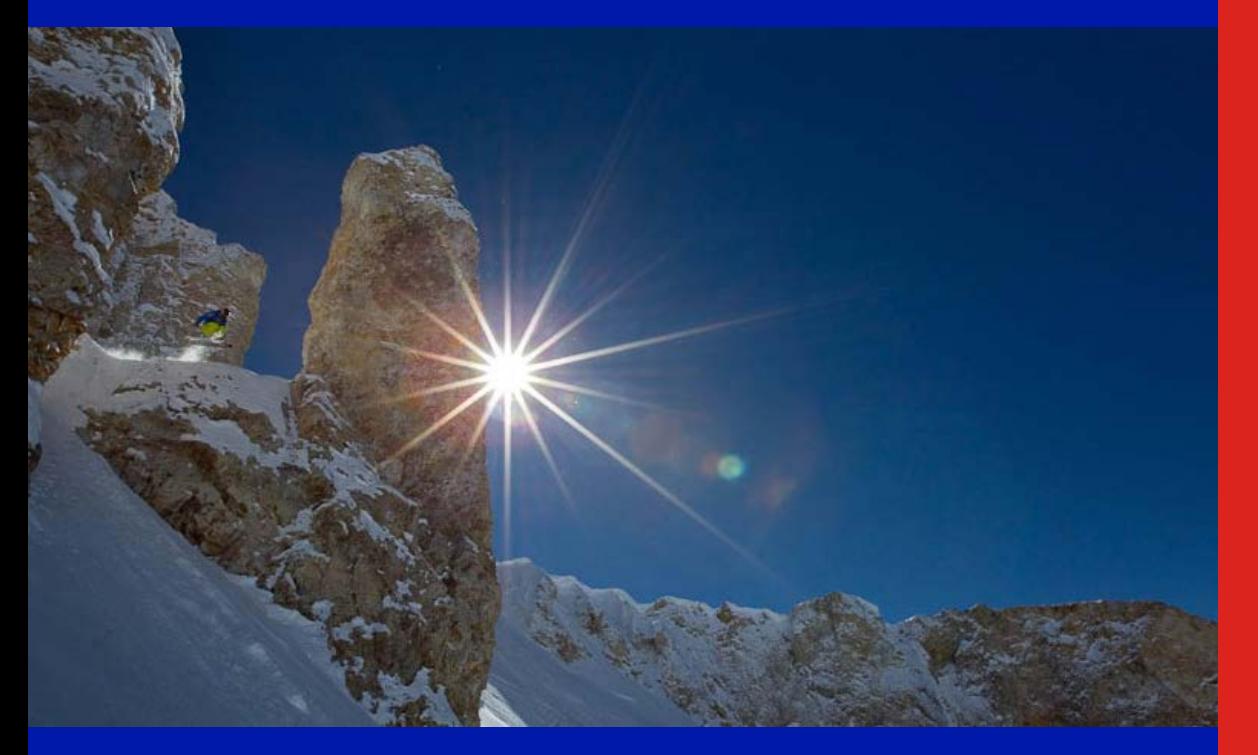

**ACT AP224B GPON HGU ONT**

**Quick Reference Guide**

**Revision B**

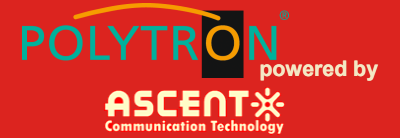

#### **ACT AP224B GPON HGU ONT**

#### **Quick Reference Guide**

ACT Document Number: ACT AP224B GPON HGU ONT

Quick Reference Guide Revision B

Copyright © 2018 Ascent Communication Technology Limited.

All rights reserved. Reproduction in any manner whatsoever without the express written permission of Ascent Communication Technology is strictly forbidden.

This document is produced to assist professional and properly trained personnel with installation and maintenance issues for the product. The capabilities, system requirements and/or compatibility with third-party products described herein are subject to change without notice.

For more information, contact ACT: [support@ascentcomtec.com](mailto:support@ascentcomtec.com)

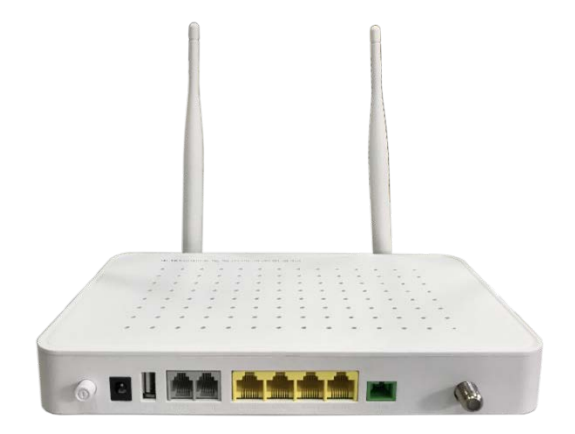

#### Revision History

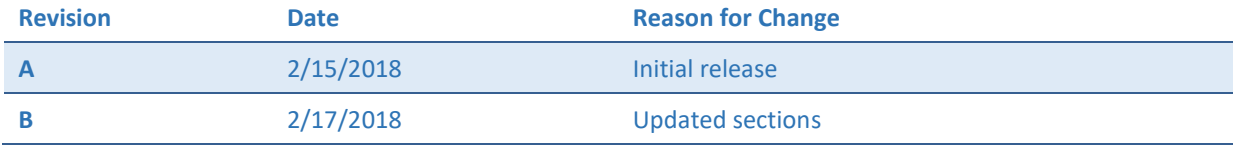

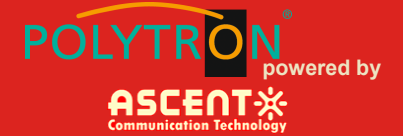

### **Table of Contents**

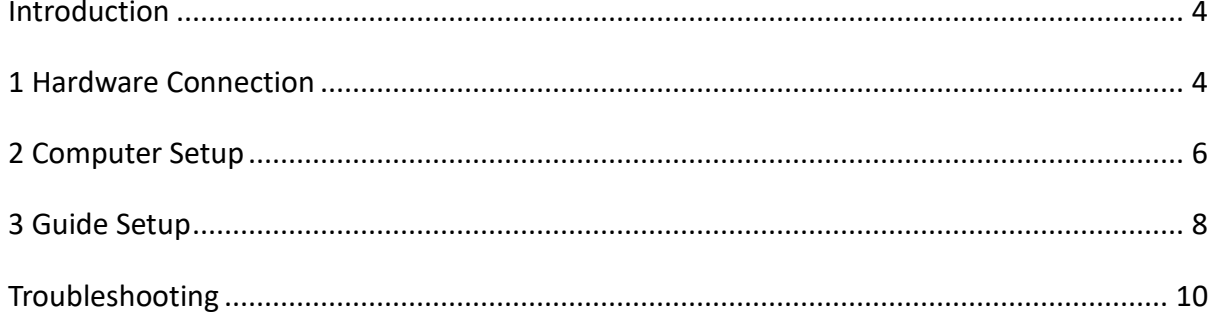

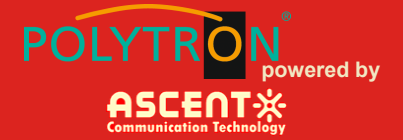

### <span id="page-3-0"></span>**Introduction**

ASCENT's AP224B is a handy, flexible and standard device, with high integration, about connection to the net. It is a high-end multi-in-one terminal product up to IEEE802.11b/g/n standard, providing connection with high performance for home users and individual merchants.

Main Characteristics:

- Compliant with ITU-T G.984/988 standard, adopting GPON uplink set and monitored through WEB
- Remote configuration and management through TR069 protocol
- NAT and DHCP help to set the network and make internet access easy
- Firewall protection
- MAC and URL provide customization for Internet safety performance
- Terminal wireless access

### <span id="page-3-1"></span>1 Hardware Connection

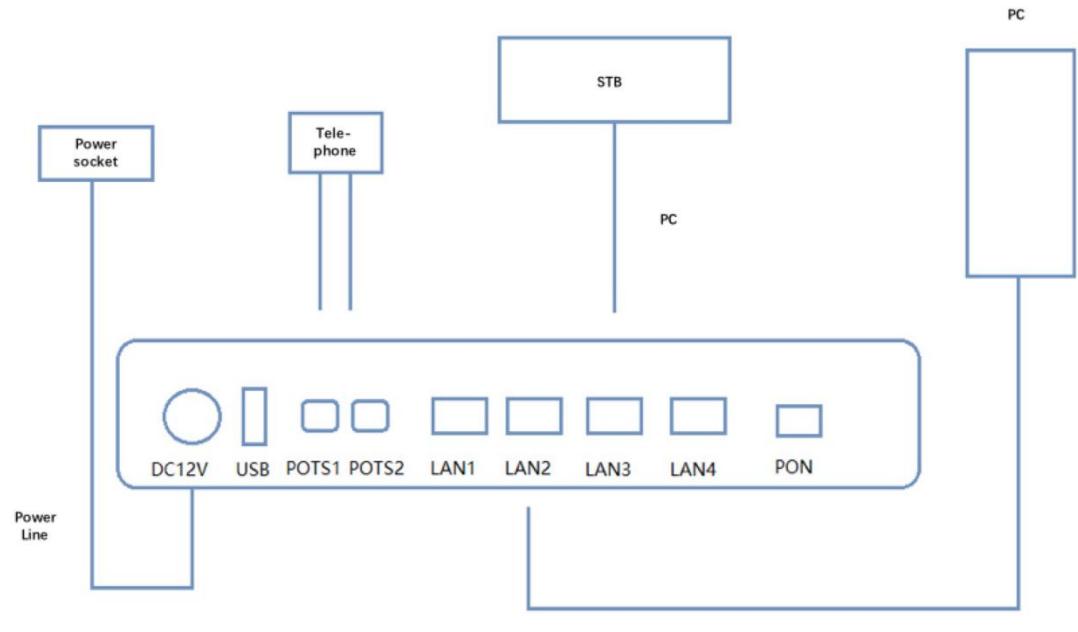

**Network Cable** 

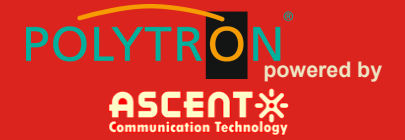

#### **Connection finished, please check the indicators.**

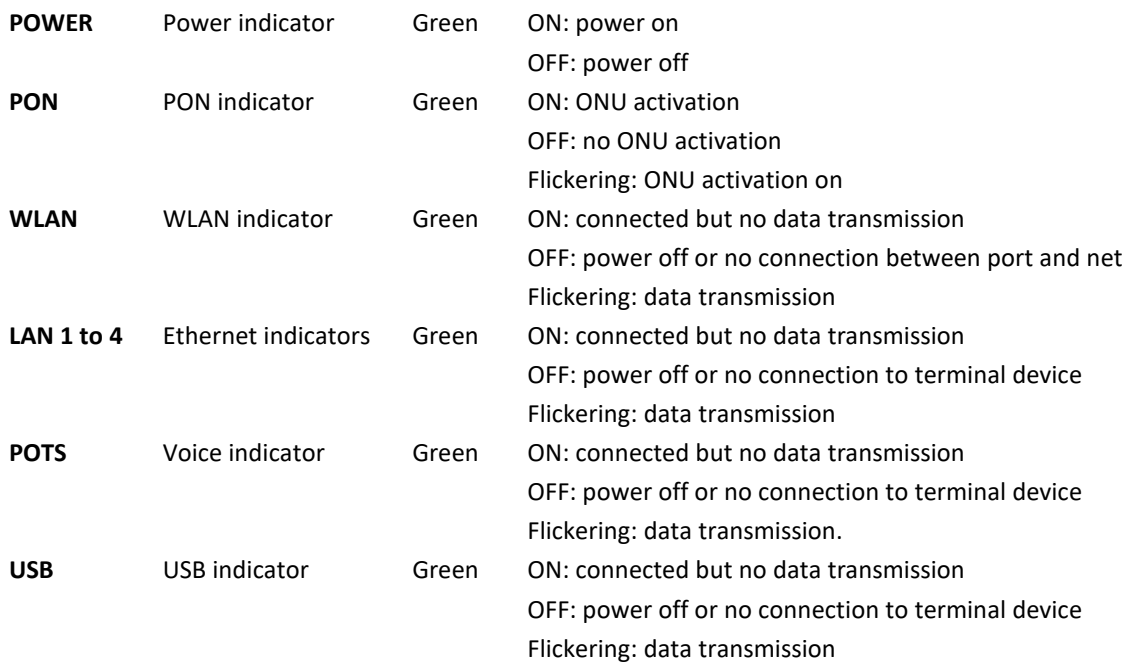

![](_page_4_Picture_4.jpeg)

If there is something wrong with the indicators, please check the line connections.

![](_page_4_Picture_6.jpeg)

Lay the devices on horizontally flat surface.

Shut down the power supply and unplug all line connections during a lightning storm. Keep the device away from heaters and keep the ventilation. Use configured rated power adapter.

![](_page_5_Picture_1.jpeg)

### <span id="page-5-0"></span>2 Computer Setup

1) Click "Start → Control Panel → Network and Internet → Network and Sharing Center → Local Connection", choose "Local Connection", and "Properties".

![](_page_5_Picture_56.jpeg)

2) Double click "Internet Protocol Version 4 (TCP/IPv4)"

![](_page_6_Picture_1.jpeg)

![](_page_6_Picture_31.jpeg)

3) Choose "Obtain an IP address automatically" and "Obtain DNS server address automatically", then click "OK".

![](_page_6_Picture_32.jpeg)

![](_page_7_Picture_1.jpeg)

### <span id="page-7-0"></span>3 Guide Setup

1) Open Internet Explorer

![](_page_7_Picture_4.jpeg)

2) Type 10.0.0.10 or the ONT IP address set by the engineer in address bar, enter the web, and type UserName **"admin"** and Password **"super&123"** to log in to the AP224B user interface.

## Welcome to login

![](_page_7_Picture_85.jpeg)

Do as the following steps if UserName and Password is modified.

![](_page_7_Picture_86.jpeg)

3) Device Management

a. On the interface, click "Device Basic Info" under "Status" to see the basic information of the device.

![](_page_8_Picture_1.jpeg)

![](_page_8_Picture_65.jpeg)

#### b. Do as follows to save and restart the router:

![](_page_8_Picture_66.jpeg)

4) Device configuration:

a. Under WAN, users can check the default WAN Information.

![](_page_8_Picture_67.jpeg)

Reset: when UserName and Password logging in the router are forgotten, please reset the router. With power on, use a toothpick or paperclip to hold down "RESET" for 10 seconds to restart.

![](_page_8_Picture_9.jpeg)

After restoration, reset the router.

![](_page_9_Picture_1.jpeg)

### <span id="page-9-0"></span>Troubleshooting

- 1. The computer can see wireless signals but cannot be connected.
	- Please make sure the connected wireless name is in accordance with the SSID of the wireless router.
- Check the signal strength of the wireless signal, adapt the location of the router if necessary.
- c. Refresh the networks list and reconnect the wireless.
- Consult manufacturers of the laptop or WLAN card, then connect WLAN based on acknowledged parameters.
- e. Restart the computer.

If it still does not work, please restore the router and reset it to connect.

- 2. No wireless signals received.
- a. Please ensure WLAN switch is on.
- Check WLAN driver is installed successfully or not; if not, reinstall it.
- c. Check wireless functions of the router is ready with SSID Broadcast permission or not.
- d. Check the service is on or not. Here are the steps with Windows 7: right-click "my computer", choose "manage". In management, choose "service and application" and unfold "service" to find "WLAN AutoConfig". Make sure it is on.
- Try to get closer to the router. If it still does not work, try to connect any other wifi; if not, restore the router and reset.

![](_page_10_Picture_1.jpeg)

![](_page_10_Picture_2.jpeg)

#### **GERMANY**

Langwiesenweg 64-71 75323 Bad Wildbad, GERMANY Phone: +49 (0) 7081 / 17 02 0

**WEB:** www.polytron.de

![](_page_10_Picture_6.jpeg)

![](_page_10_Picture_7.jpeg)

**Ascent Communication Technology Ltd**

Phone: +61-3-8691 2902 Phone: +852-2851 4722

#### **CHINA**

Unit 1907, 600 Luban Road 200023, Shanghai CHINA Phone: +86-21-60232616

![](_page_10_Picture_13.jpeg)

**AUSTRALIA HONG KONG SAR**

140 William Street, Melbourne Unit 9, 12<sup>th</sup> Floor, Wing Tuck Commercial Centre Victoria 3000, AUSTRALIA 177 Wing Lok Street, Sheung Wan, HONG KONG

**WEB:** www.ascentcomtec.com

Specifications and product availability are subject to change without notice. Copyright © 2018 Ascent Communication Technology Limited. All rights reserved. Ver. ACT\_AP224B\_GPON\_HGU\_ONT\_QRG\_V1b\_Feb\_2018